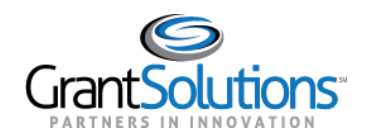

# **Quick Sheet: Budget Revision Amendment**

# **Audience**: Grant Recipients

# INTRODUCTION

An amendment is a post-award change to a grant. Grant Recipients may initiate certain types of amendments in the GrantSolutions Grants Management Module (GMM) from the "My Grants List" screen. Amendment types may include, but are not limited to, supplements, change in staff, budget revisions, carryover requests, change in grantee address, and more.

*Note: Contact the awarding agency for the types of amendments that can be created by a grant recipient.* 

# STEPS

To view amendments in progress or to initiate a new amendment, follow the below steps:

1. From the "My Grants List" screen, click the link **Manage Amendments**.

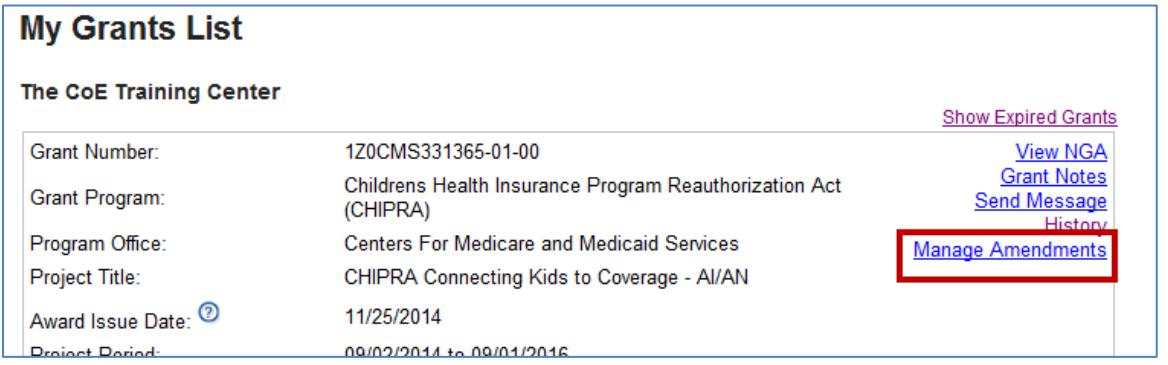

*Note: If more than one grant is available from the My Grants List screen, scroll through the page until the desired grant is located.* 

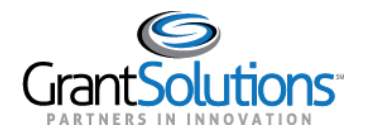

2. The "Manage Amendments" screen appears. All amendments are initiated and tracked from this screen. To begin a new amendment action, click the **New** button.

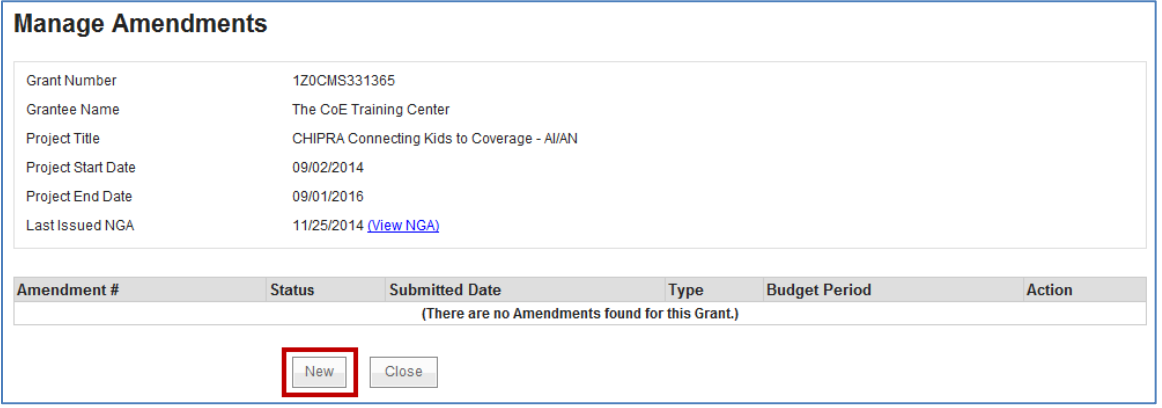

3. The "Select Amendment Type" screen appears. Click the radio button to the left of the desired amendment type, and then click the **Create Amendment** button.

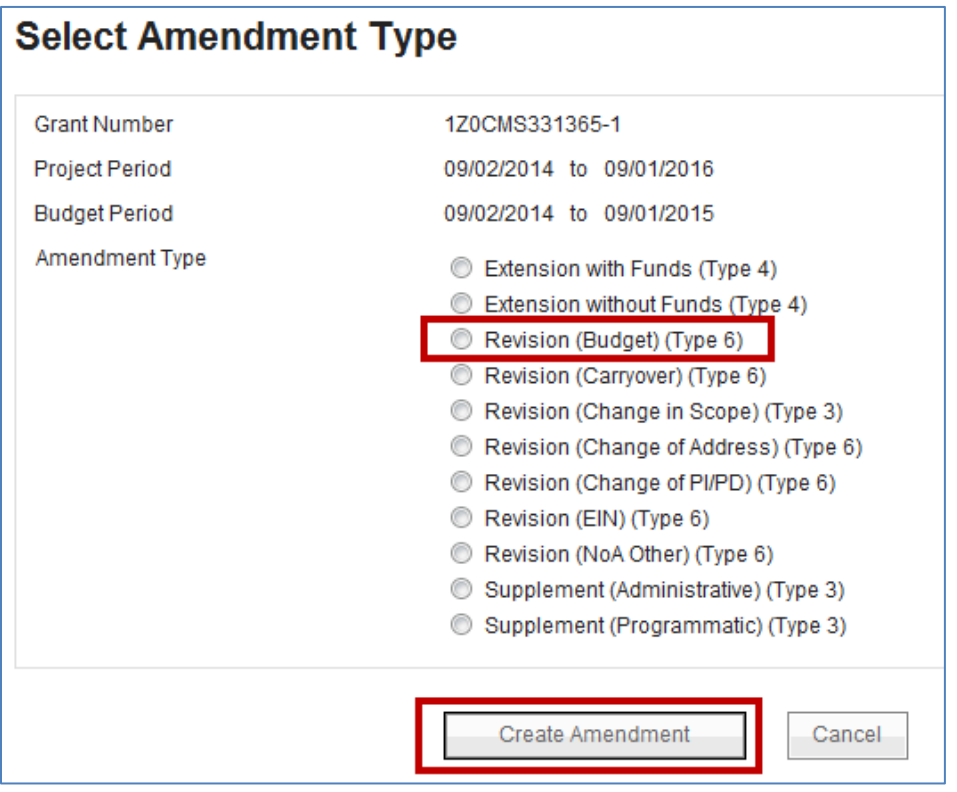

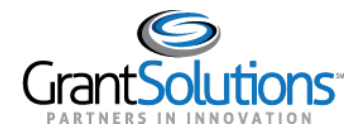

- 4. The "GrantSolutions Amendment Application Control Checklist" screen appears. The checklist screen contains the following information:
	- o **Amendment Type**: Type selected from the "Select Amendment Type" screen
	- o **Status**: The stage of the Amendment application. Statuses include Work in Progress and Submitted
	- o **Print Application**: Original Submission: Click the *Original Submission* link to view, print, or save a PDF of the entire application package (completed forms, attachments, etc.)
	- o **Applicant, grant, and project information**: Read-only information about the award
	- o **Application Kit**: Includes online forms, enclosures, attachments, and form status
	- o **Verify Submission**: Submit application
	- o **Close**: Return to the Mange Amendment screen

### **GrantSolutions Amendment Application Control Checklist**

#### Post Award Action: Revision (Budget)

#### **Work In Progress (Post Award)**

This is your GrantSolutions Application Control Checklist (EACC). You will use the EACC to track the status of your application

To complete your application electronically enter information by using the online forms and/or adding attachments (upload/mail-in). Required items are noted by the exclamation point image. If an enclosure has not been verified, a red 'X' image is displayed.

#### **Print Application:**

#### **Original Submission**

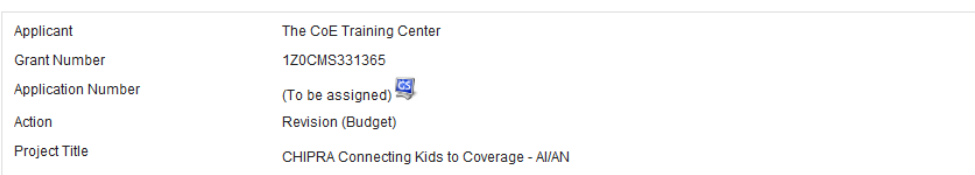

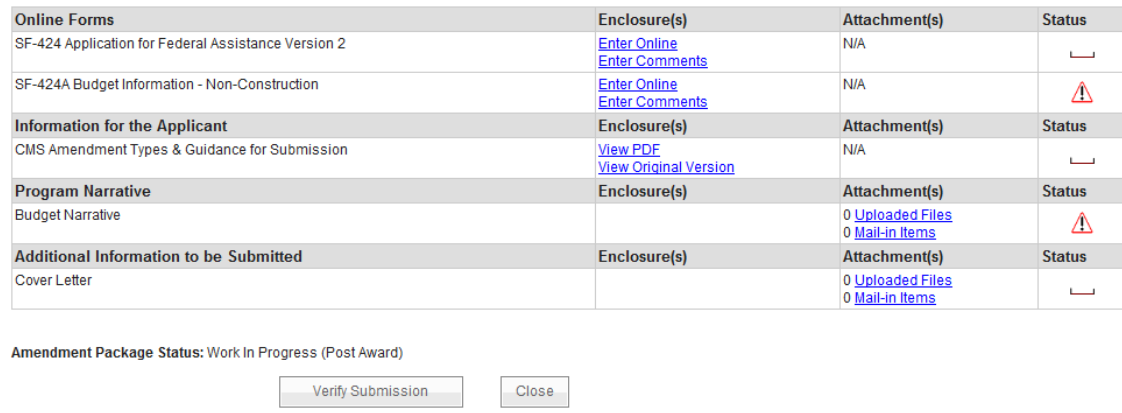

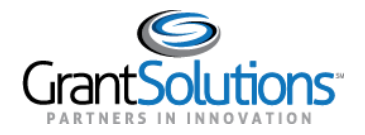

5. Once an amendment is created, the status is *Work in Progress*. If an amendment type is selected in error, click the **Close** button from the bottom of the screen to return to "Manage Amendments".

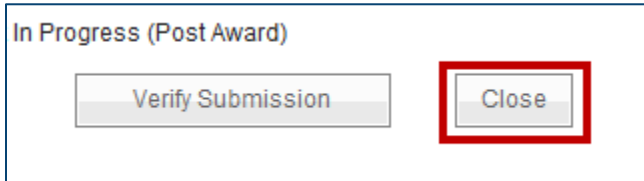

- 6. *Optional*: The "Manage Amendment" screen appears. Click the **Delete Amendment** link from the *Action*  column to remove the amendment action. The Delete Amendment link is only active when the status is Work in Progress.
- 7. Click the **Edit Amendment** link to continue working on the amendment action.

![](_page_3_Picture_71.jpeg)

8. The "GrantSolutions Amendment Application Control Checklist" screen appears. Scroll to the application kit (application package) section and enter the online forms. The forms in the kit vary depending on the amendment type.

![](_page_4_Picture_0.jpeg)

9. To electronically complete a form in the GrantSolutions GMM, click the **Enter Online** link for the desired form (i.e. SF-424A).

| <b>Online Forms</b>                                 | Enclosure(s)                                    | <b>Attachment(s)</b>                | <b>Status</b> |
|-----------------------------------------------------|-------------------------------------------------|-------------------------------------|---------------|
| SF-424 Application for Federal Assistance Version 2 | <b>Enter Online</b><br><b>Enter Comments</b>    | N/A                                 |               |
| SF-424A Budget Information - Non-Construction       | <b>Enter Online</b><br><b>Ener comments</b>     | N/A                                 | Л             |
| <b>Information for the Applicant</b>                | Enclosure(s)                                    | <b>Attachment(s)</b>                | <b>Status</b> |
| CMS Amendment Types & Guidance for Submission       | <b>View PDF</b><br><b>View Original Version</b> | N/A                                 |               |
| <b>Program Narrative</b>                            | Enclosure(s)                                    | <b>Attachment(s)</b>                | <b>Status</b> |
| <b>Budget Narrative</b>                             |                                                 | 0 Uploaded Files<br>0 Mail-in Items | Λ.            |
| <b>Additional Information to be Submitted</b>       | Enclosure(s)                                    | <b>Attachment(s)</b>                | <b>Status</b> |

*Note: Forms vary depending on the amendment type.* 

10. The online form opens. Enter all data. When entering dollar amounts, do not use the dollar sign (\$) or commas.

![](_page_4_Picture_57.jpeg)

11. When done, scroll to the bottom of the screen and click the **Save** button.

![](_page_4_Picture_58.jpeg)

![](_page_5_Picture_0.jpeg)

12. (SF-424A only) – The "Would you like to transfer your budget totals information to the SF-424 form" message appears. Click **Yes**.

![](_page_5_Picture_89.jpeg)

13. If there are no errors, the *Save Successful* message appears at the bottom of the screen.

*Note: If there are problems, an error icon (red circle with white exclamation point)*  $\bullet$  appears next to the cells *that need corrections. To view the error text, point to the error icon with the mouse. Make change and then click the Save button again.* 

14. Click the **Close** button.

![](_page_5_Picture_90.jpeg)

15. The "GrantSolutions Amendment Application Control Checklist" screen opens. A *Print Completed* link appears below the *Enter Online* link for the form that was just saved.

The Print Completed link allows the user to open or save that form as a PDF. Additionally, the status column contains a green checkmark, indicating the form was successfully saved.

![](_page_5_Picture_91.jpeg)

![](_page_6_Picture_0.jpeg)

### **Status Icons**

![](_page_6_Picture_68.jpeg)

16. Complete additional forms and attach any necessary files. To attach a file, located the desired row and click the **Uploaded Files** link from the *Attachments* column.

![](_page_6_Picture_69.jpeg)

17. The "Attachments" screen appears. Click the **Upload Attachment** button.

![](_page_6_Picture_70.jpeg)

![](_page_7_Picture_0.jpeg)

18. The "Attachment – Upload" screen appears in a new window. Enter a file description in the **Description** field, **choose a file to** attach, and click the **Attach** button.

![](_page_7_Picture_49.jpeg)

### 19. The "Attachments" screen appears, and the attachment is visible. Click the **Close** button.

![](_page_7_Picture_50.jpeg)

![](_page_8_Picture_0.jpeg)

20. The "GrantSolutions Amendment Application Control Checklist" screen appears. Once all necessary forms are completed, attachments are uploaded, and there is one or more check mark in the *Status* column, click the **Verify Submission** button.

![](_page_8_Picture_46.jpeg)

21. The "GrantSolutions Amendment Submission Verification" screen appears. Review the page to ensure all online forms are listed. Click **Final Submission**.

![](_page_8_Picture_47.jpeg)

![](_page_9_Picture_0.jpeg)

22. The "Are you sure you want to submit this application? You may not alter any information once it is submitted." message displays. Click Cancel to return to the previous screen or click **OK** to continue.

![](_page_9_Picture_3.jpeg)

- 23. The "Amendment Status Confirmation" screen appears, and the grantor receives email notification that the amendment application is submitted.
- 24. Click the **Application Control Checklist** button to return to the now submitted application kit.

![](_page_9_Picture_53.jpeg)

![](_page_10_Picture_0.jpeg)

25. The "GrantSolutions Amendment Application Control Checklist screen appears". Confirm that the status is *Submitted (Post Award).* Click the **Close** button at the bottom of the screen.

![](_page_10_Picture_3.jpeg)

26. The "Manage Amendments" screen appears. At this point, Grant Recipients may view the amendment application but cannot perform any actions. As the amendment progresses through the review and approval process, the status updates.

![](_page_10_Picture_91.jpeg)

27. If the Grantor needs the Grant Recipient to make changes to the application, the Grantor can *Return* the amendment for edits.

Assigned users with the roles Grantee Authorizing Official (ADO) and Principle Investigator/Program Director (PI/PD) for the latest issued Notice of Award and for the active budget period receive email notification when an application is returned.

The application status changes to *Work in Progress* and the **Edit Amendment** link is available.

![](_page_10_Picture_92.jpeg)

28. Make any changes and re-submit the amendment application.